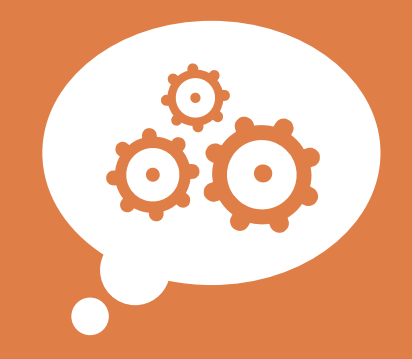

## **GUIDA ALLA COMPILAZIONE**

# attivamente

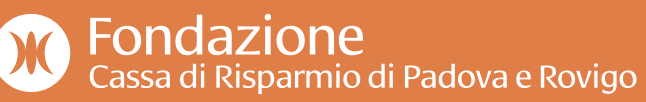

## **1 LOGIN**

Vai sul sito https://rol.fondazionecariparo.it/ Effettua il login utilizzando le credenziali che hai scelto in fase di registrazione.

Se non hai mai creato un account su https://rol.fondazionecariparo.it/, consulta la Guida Pratica per la compilazione al seguente link https://rol.fondazionecariparo.it/ Frontend/Rol/

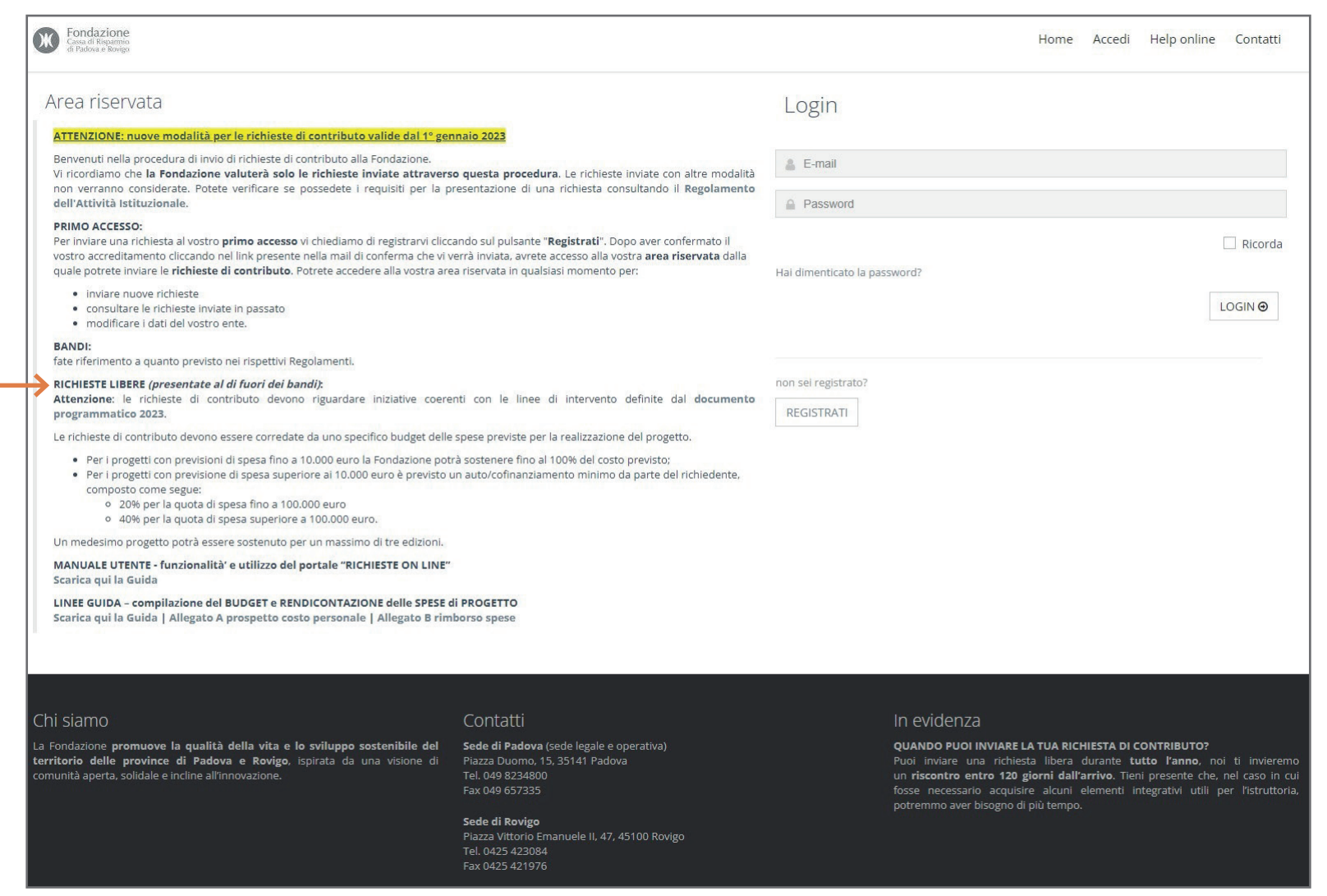

### **2 ENTRA NELL'ELENCO BANDI E RICHIESTE**

Una volta effettuato l'accesso all'area riservata, clicca sul pulsante in alto a destra "Elenco bandi e richieste" o sulla voce a menu "Elenco bandi e richieste".

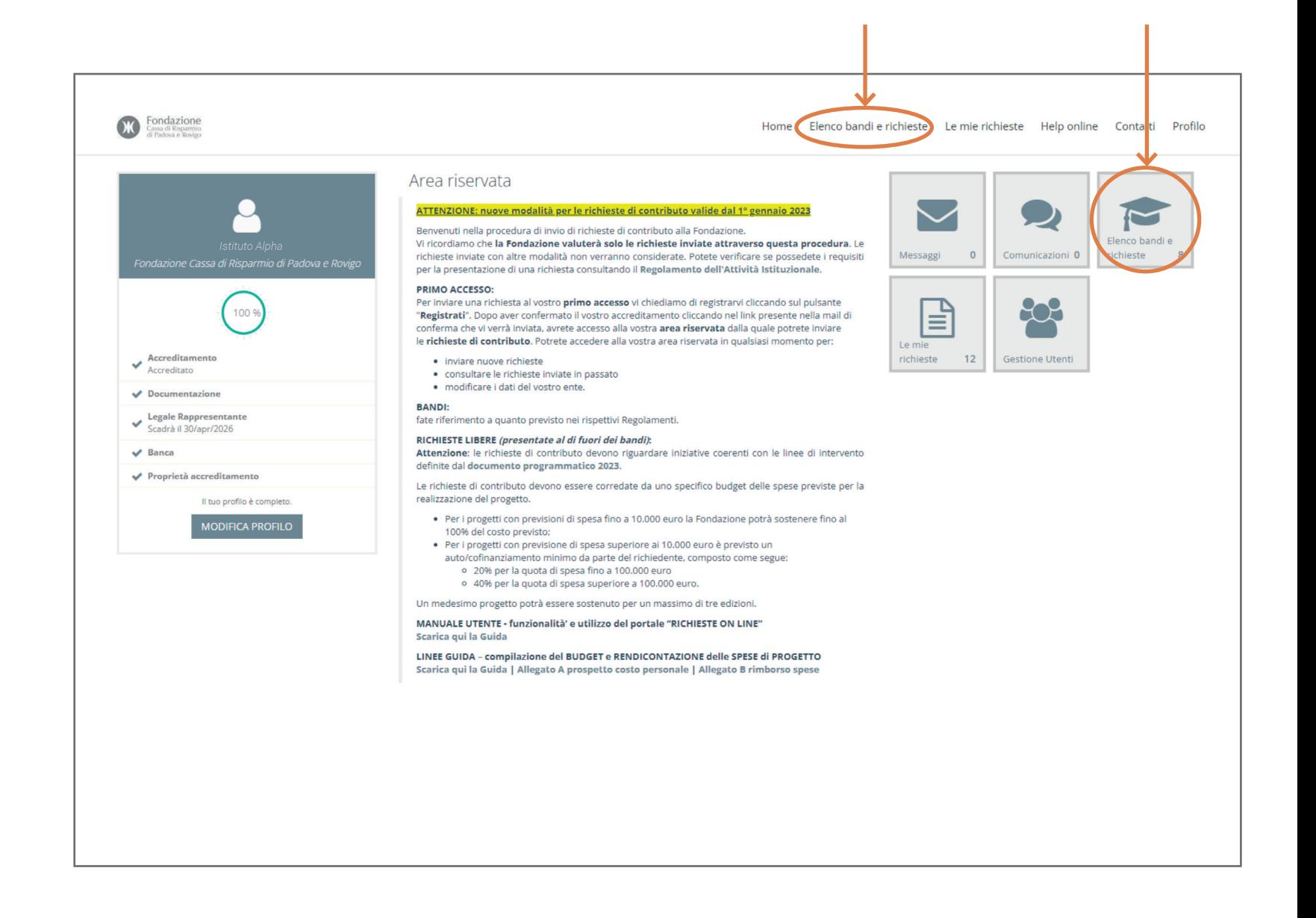

All'interno della pagina

posizionato all'interno del riquadro Attivamente.

#### **3 INDIVIDUA ATTIVAMENTE**

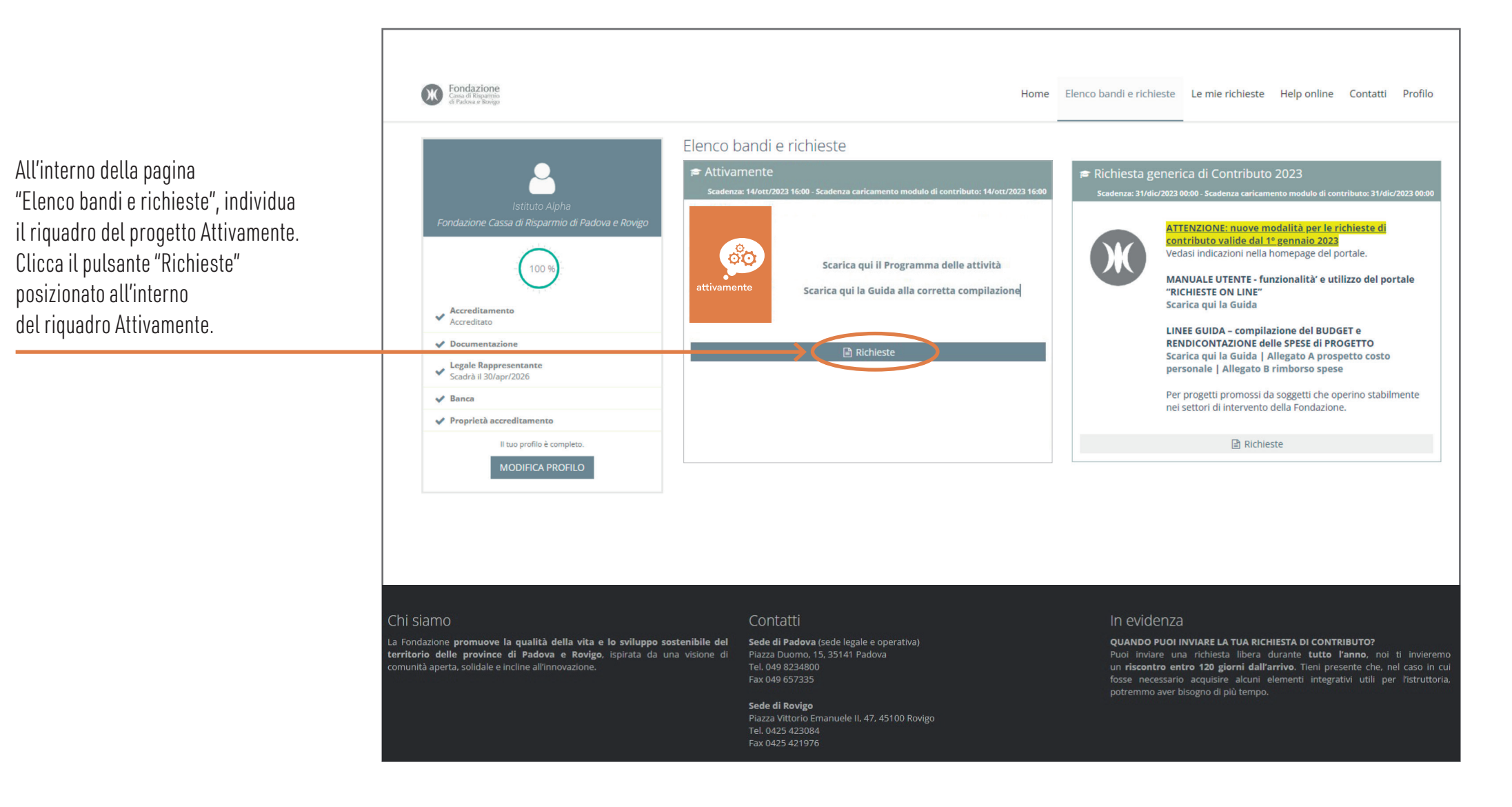

Il riquadro Attivamente si allungherà e apparirà il pulsante "Nuova richiesta".

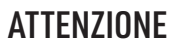

Ogni Istituto Comprensivo, Istituto Superiore o Scuola Privata potrà inserire una sola richiesta, che dovrà comprendere tutte le attività richieste dai rispettivi Plessi Scolastici o classi.

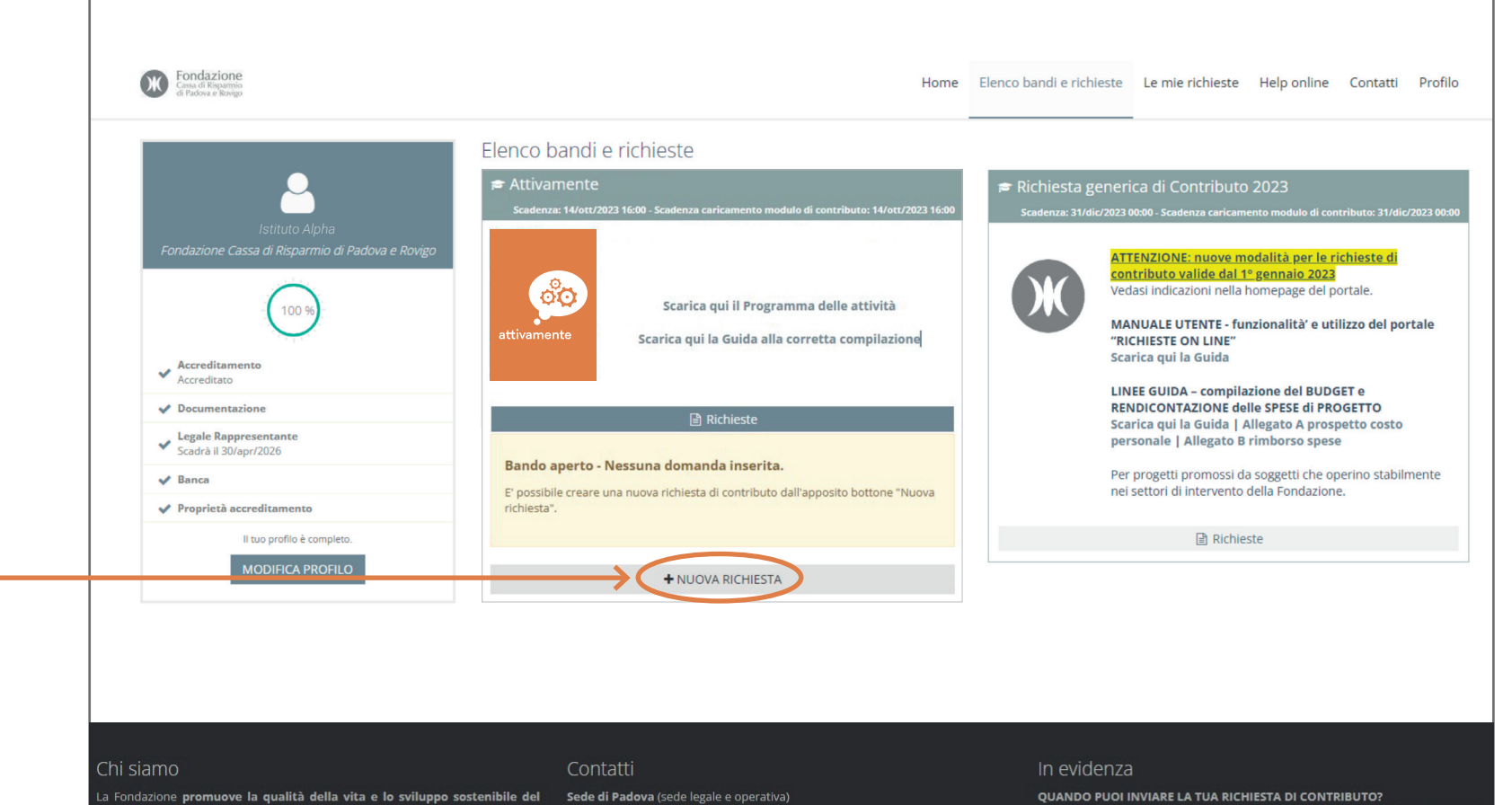

Puoi inviare una richiesta libera durante tutto l'anno, noi ti invieremo un riscontro entro 120 giorni dall'arrivo. Tieni presente che, nel caso in cui fosse necessario acquisire alcuni elementi integrativi utili per l'istruttoria, potremmo aver bisogno di più tempo.

territorio delle province di Padova e Rovigo, ispirata da una visione di comunità aperta, solidale e incline all'innovazione

Tel. 049 8234800 Fax 049 657335

Sede di Rovigo Piazza Vittorio Emanuele II, 47, 45100 Rovigo Tel. 0425 423084 Fax 0425 421976

### **5** SESSIONE **DATI ANAGRAFICA**

Si aprirà la prima schermata del processo di inserimento della nuova richiesta, con la sessione "Dati anagrafica" evidenziata in grigio scuro. In questa schermata non è necessario compilare alcun campo. Per proseguire, fai click sulla sessione "Accettazioni".

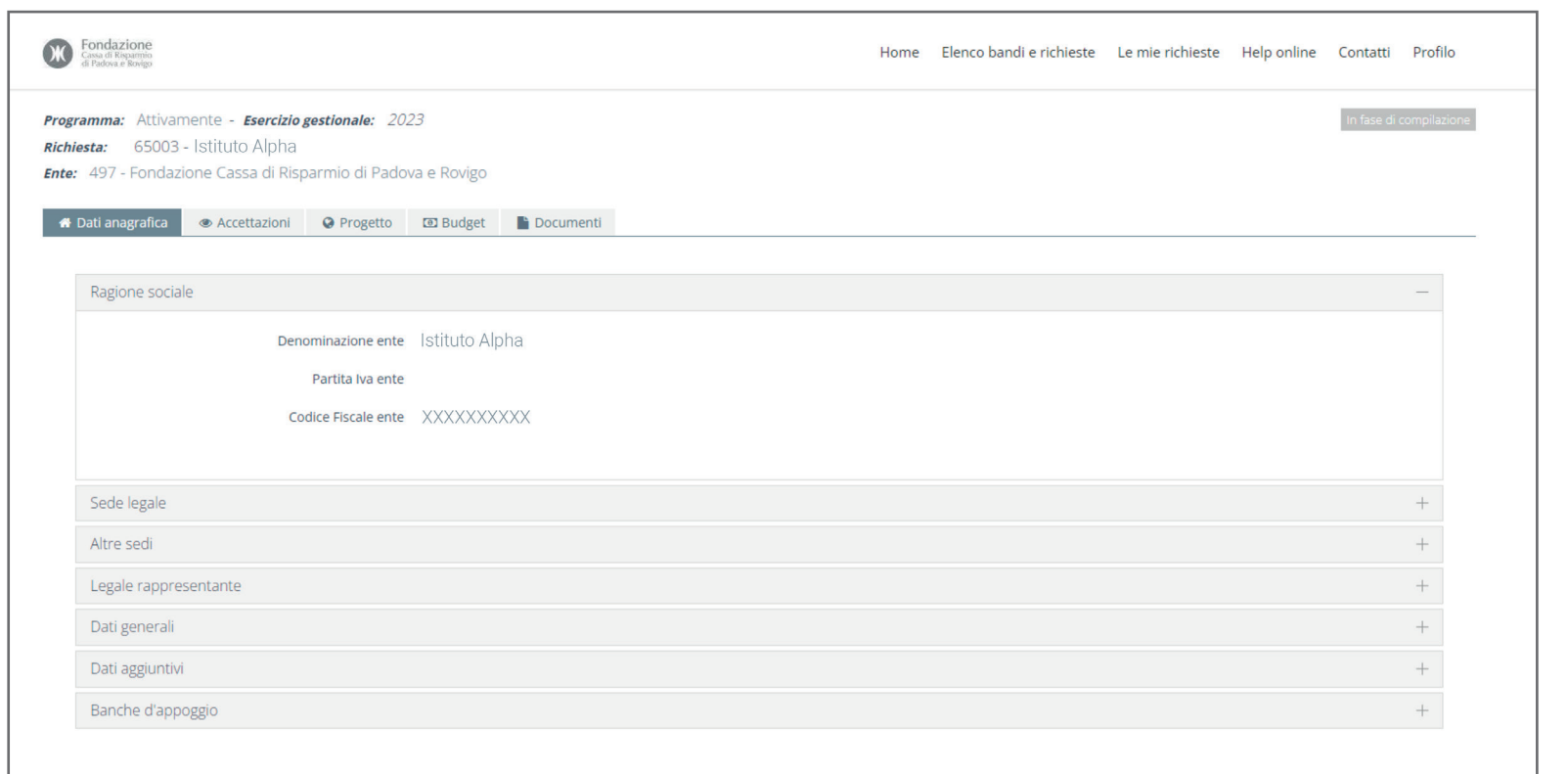

#### Chi siamo

La Fondazione promuove la qualità della vita e lo sviluppo sostenibile del territorio delle province di Padova e Rovigo, ispirata da una visione di comunità aperta, solidale e incline all'innovazione

#### Contatti

Sede di Padova (sede legale e operativa) Tel. 049 8234800 Fax 049 657335

Sede di Rovigo Piazza Vittorio Emanuele II, 47, 45100 Rovigo Tel. 0425 423084 Fax 0425 421976

#### In evidenza

**OUANDO PUOI INVIARE LA TUA RICHIESTA DI CONTRIBUTO?** 

Puoi inviare una richiesta libera durante tutto l'anno, noi ti invieremo un riscontro entro 120 giorni dall'arrivo. Tieni presente che, nel caso in cui fosse necessario acquisire alcuni elementi integrativi utili per l'istruttoria, potremmo aver bisogno di più tempo.

#### **6** SESSIONE **ACCETTAZIONI**

Nella sessione "Accettazioni" è necessario spuntare le 4 caselle relative all'accettazione del Codice Etico, al Consenso della Privacy per le Newsletter, alla Presa visione della Dichiarazione integrativa e del Regolamento dell'Attività Istituzionale.

La spunta di queste quattro caselle è obbligatoria per poter proseguie e inviare la candidatura. Una volta spuntate le 4 caselle, premi il pulsante "Salva" a fondo pagina.

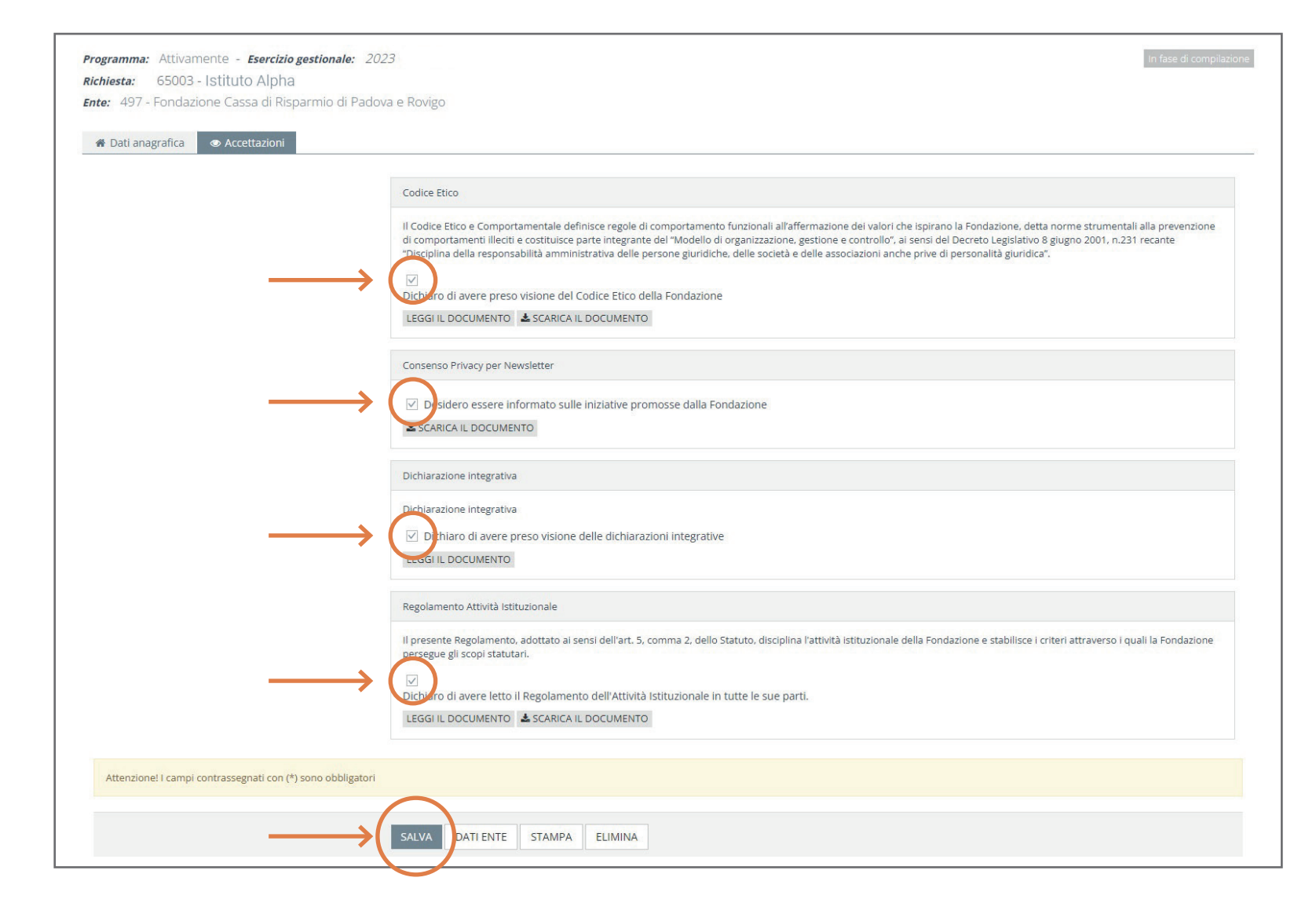

### **7** SESSIONE **PROGETTO**

Nella sessione "Progetto", ora visibile, troverai due riquadri: "Nome istituto" e "Persona di riferimento".

Per prima cosa è necessario compilare il campo "Nome istituto" scrivendo la denominazione del tuo Istituto Comprensivo, Istituto Superiore o Scuola Privata.

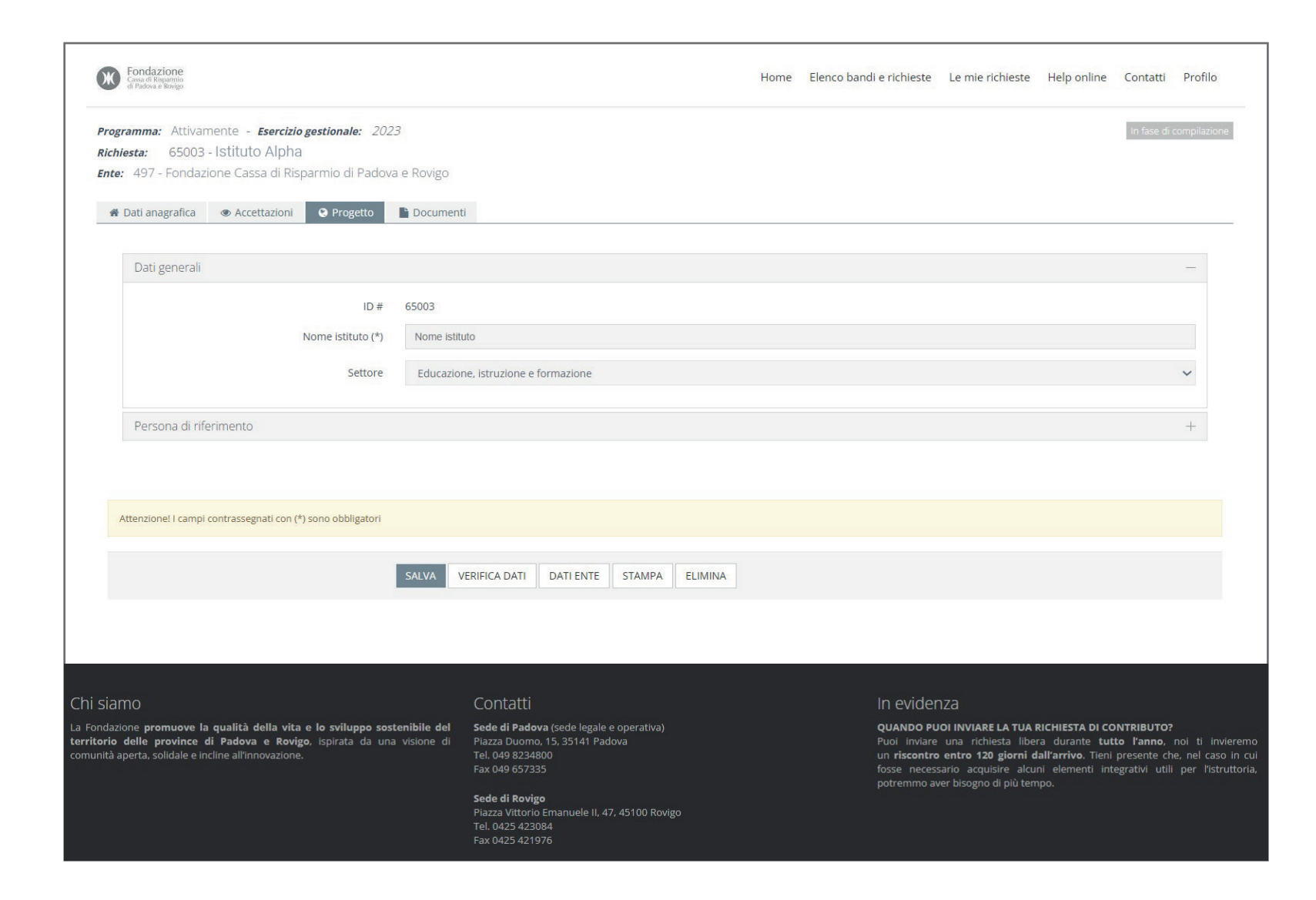

Una volta digitato il nome dell'Istituto, fai click sulla barra "Persona di riferimento". La barra si aprirà e dovrai indicare il nominativo della persona di riferimento completo di Nome, Cognome, Telefono e indirizzo email.

Scegli attentamente la persona di riferimento del tuo Istituto/Scuola da indicare: verrà contattata dai referenti delle iniziative assegnate per l'organizzazione delle attività presso la sede scolastica.

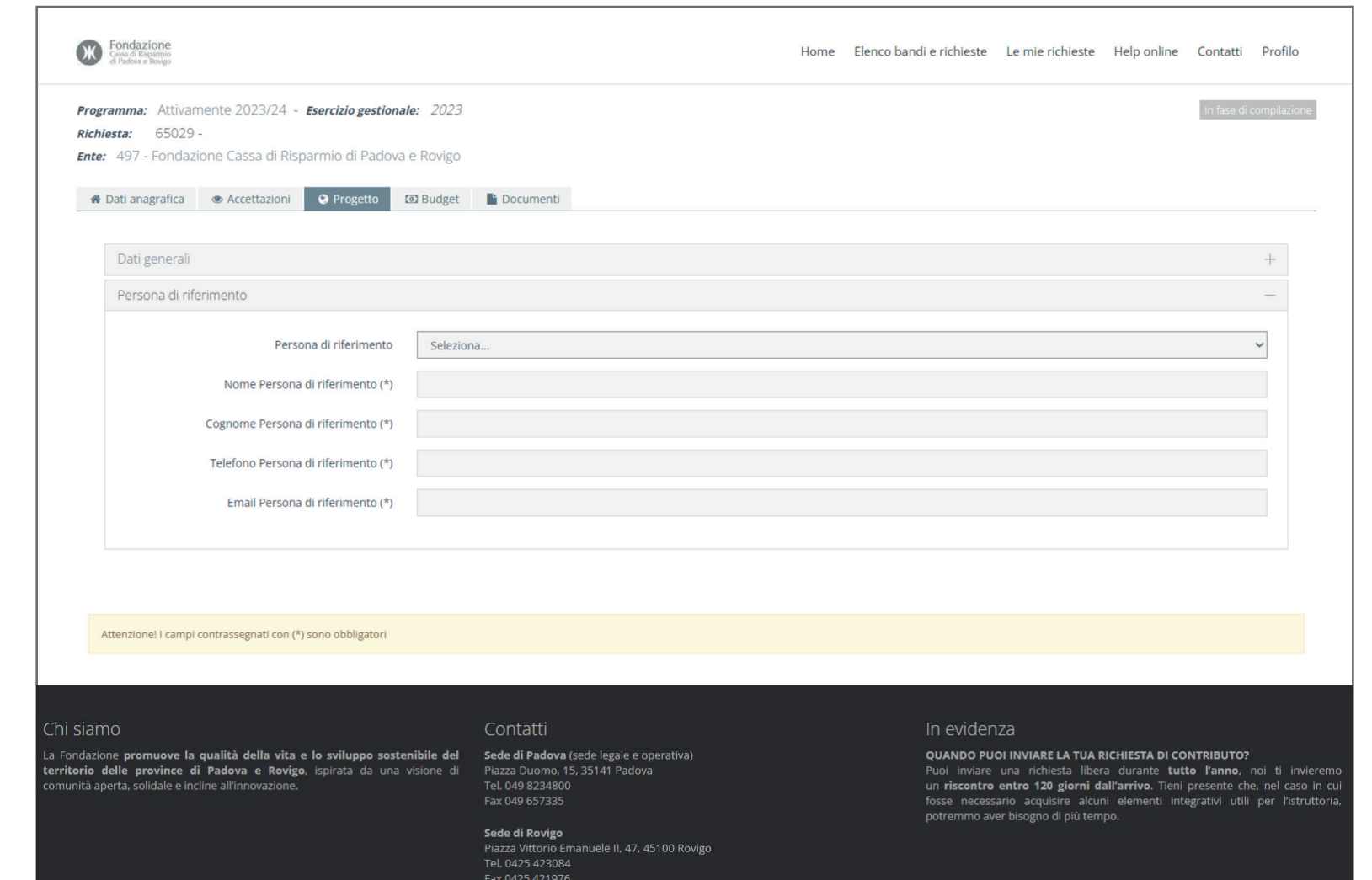

Potrai scegliere il nominativo della persona di riferimento tra quelli che il tuo Istituto ha già indicato in passato, o inserirne uno nuovo compilando i campi "Nome persona di riferimento" e "Cognome persona di riferimento".

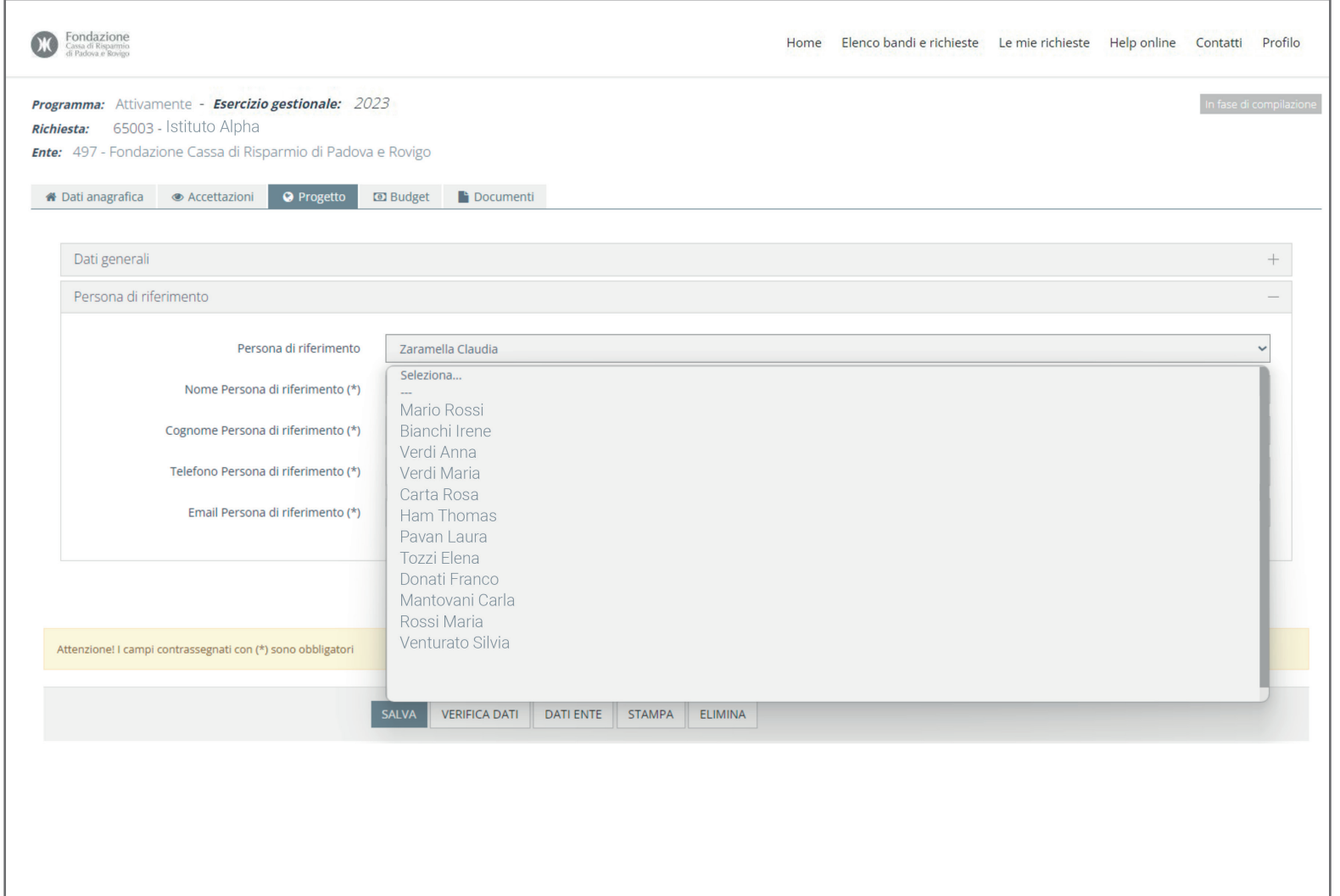

Quando tutti i campi con i dati di contatto della persona di riferimento sono completi, fai click sul pulsante "**Salva**" in fondo alla pagina.

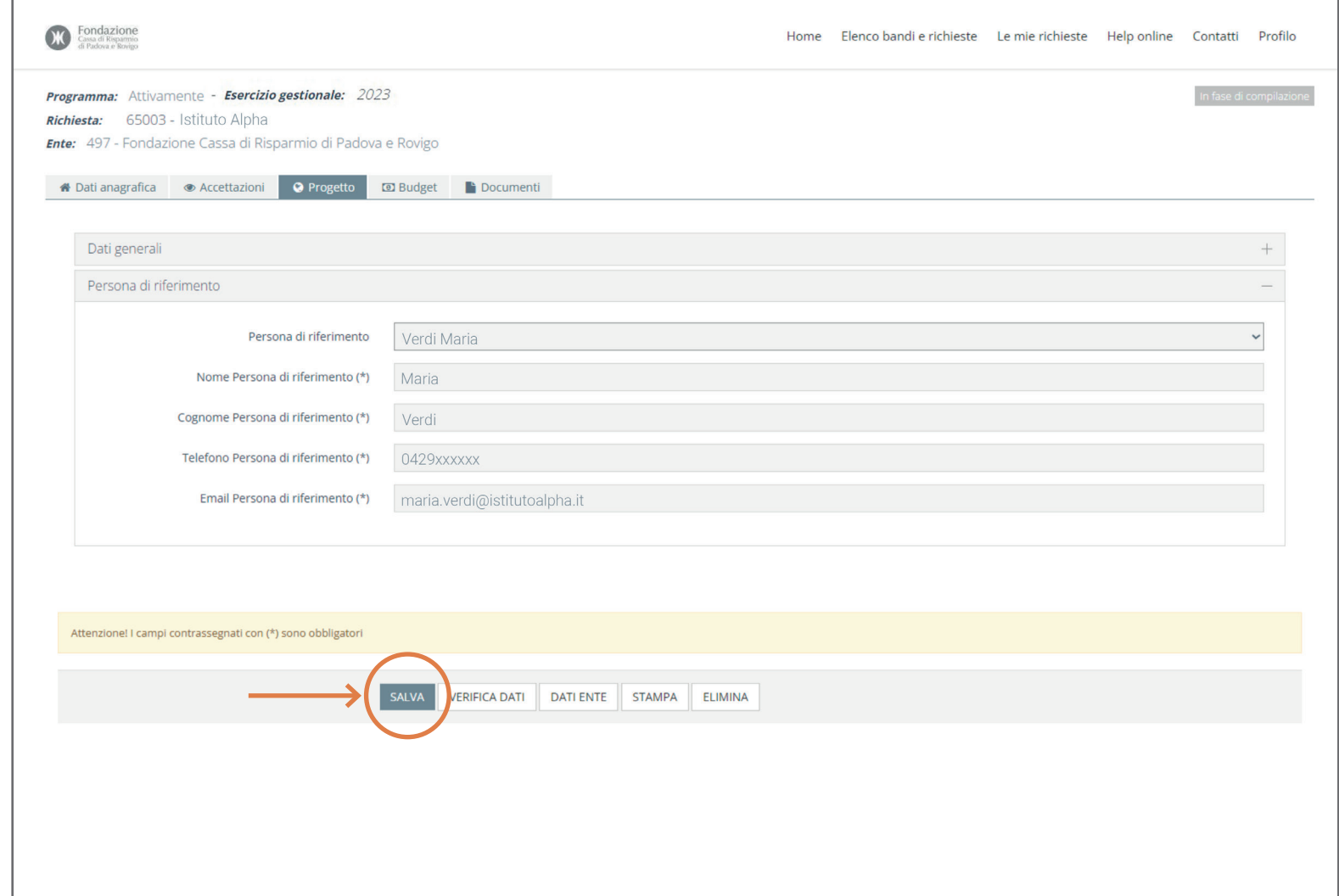

## **11** SESSIONE **DOCUMENTI**

Per proseguire scarica due file:

- > il file "Modulo richiesta iniziativa.pdf", cliccando sulla scritta "Scarica modello"
- > il file "Modulo firma legale rappresentante.docx", cliccando sulla scritta "Scarica modello"

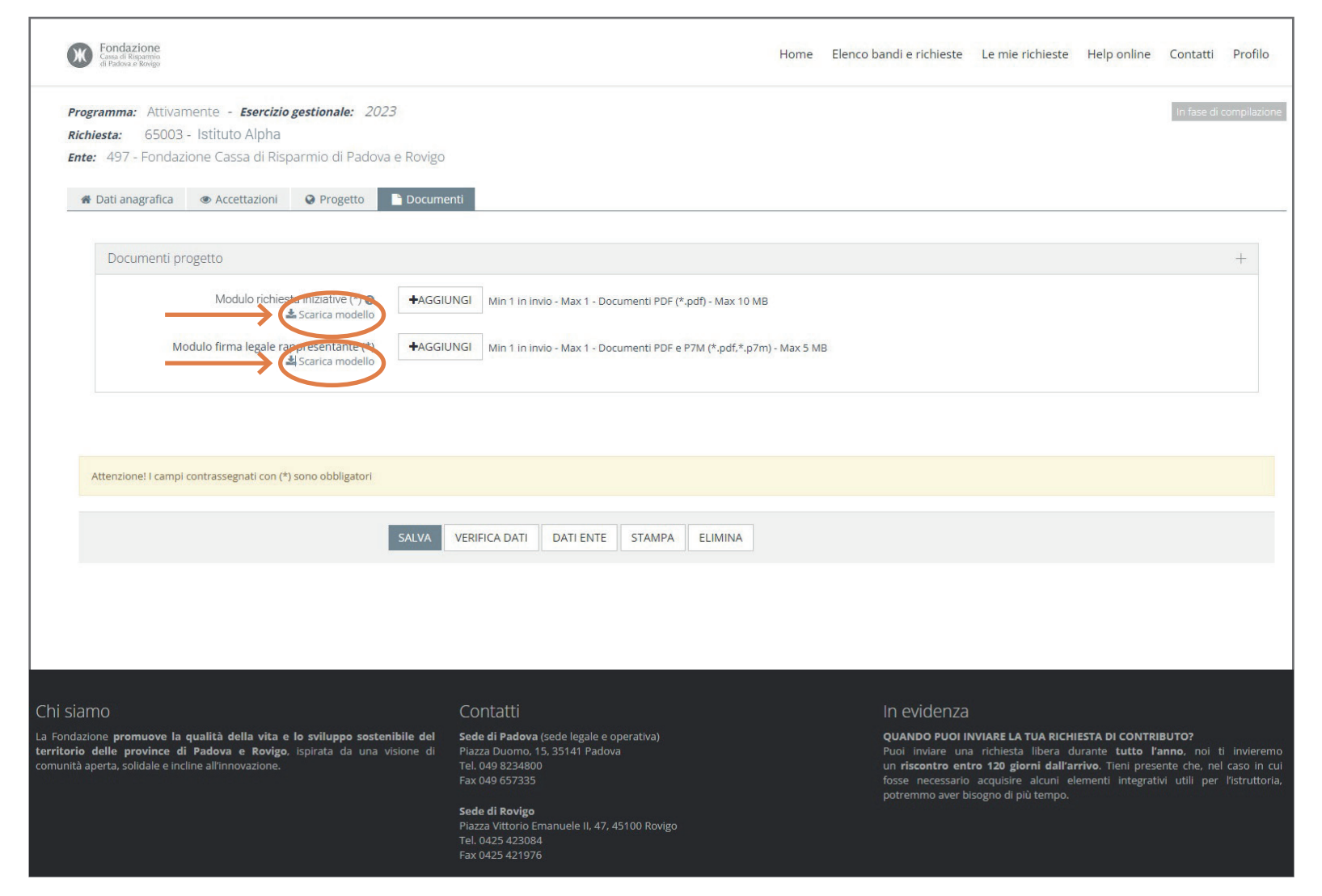

## **12 ISTRUZIONI PER LA COMPILAZIONE DEL "MODULO RICHIESTA INIZIATIVE"**

La compilazione del file PDF "Modulo richiesta iniziative" deve avvenire in digitale DIRETTAMENTE nel file, sia per la parte "Riferimenti" che per la parte relativa agli interventi richiesti.

Una volta compilato, il file deve essere salvato, sempre in formato PDF.

Una volta salvato in PDF, il file dovrà essere caricato nell'apposita sezione/bottone "Modulo richiesta iniziative" + AGGIUNGI.

Gli Istituti formati da più Plessi dovranno compilare un solo "Modulo richiesta iniziative", che raggruppi le richieste di tutti i Plessi.

#### SARANNO ESCLUSI:

- > i file compilati a mano
- > i file caricati da scansione
- > i file salvati in formati differenti dal PDF (come, ad esempio, word, png, p7m, ecc.)

**IL MODULO PRESENTATO A LATO È ESEMPLIFICATIVO, NEL MODULO SONO RIPORTATE LE INIZIATIVE PROPOSTE PER OGNI ANNUALITÀ.**

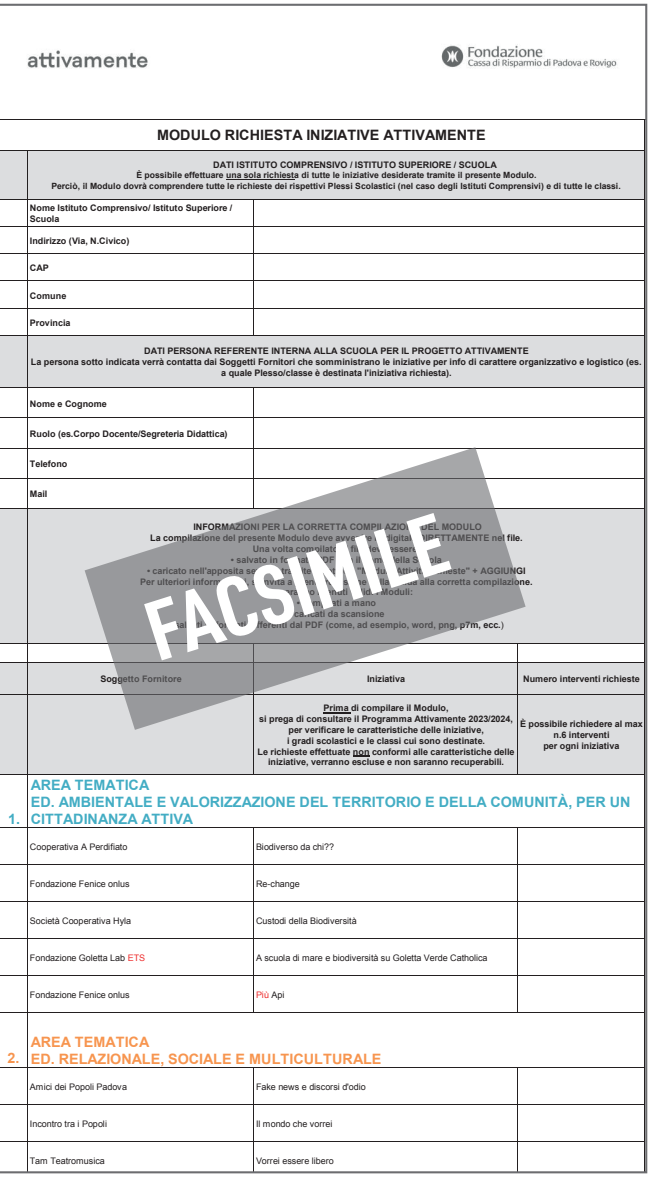

### **13 ISTRUZIONI PER LA COMPILAZIONE DEL "FIRMA LEGALE RAPPRESENTANTE"**

Dopo averlo scaricato, aprire il file "Modulo firma legale rappresentate".

Compilarlo in ogni parte richiesta.

Firmarlo/Farlo firmare: si accettano firme elettroniche, digitali e manuali.

Una volta completato, il Modulo dovrà essere caricato nell'apposita sezione/ bottone "Modulo firma Legale Rappresentante" + AGGIUNGI.

Il Modulo potrà essere caricato in qualsiasi formato (ad esempio, PDF, P7m, ecc.) ad eccezione del formato Word, che non sarà ritenuto valido.

Si accettano anche file caricati da scansioni.

**IL MODULO PRESENTATO È ESEMPLIFICATIVO, IL MODULO DA COMPILARE RIPORTERÀ ANCHE L'EDIZIONE** 

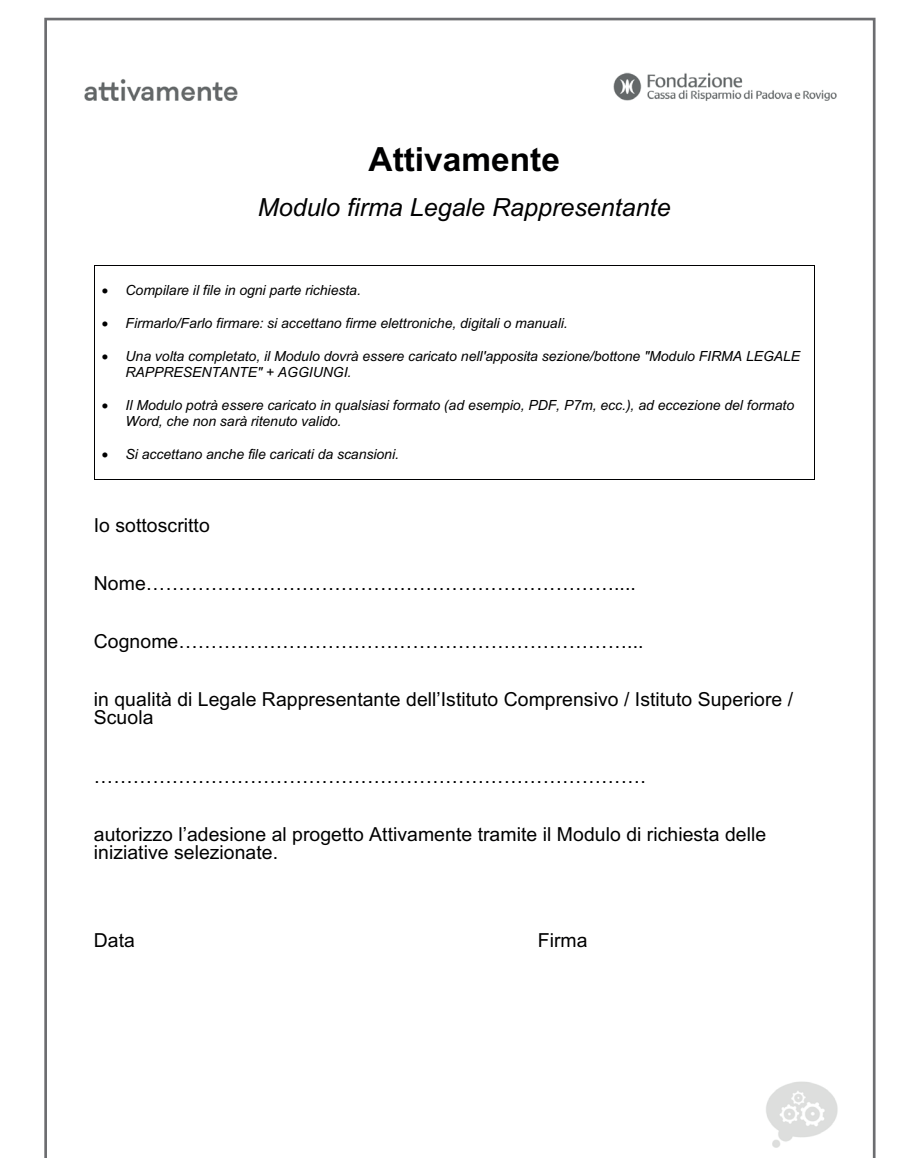

Caricati entrambi i file, clicca sul pulsante "Salva" a fondo pagina e poi esegui la verifica dei dati inseriti cliccando sul tasto "Verifica dati e invia".

#### VERIFICA DATI

Se i dati inseriti non sono completati il sistema ti avviserà indicandoti i campi mancanti. Una volta completati, clicca il pulsante "Salva" e poi clicca il pulsante "Verifica dati e invia".

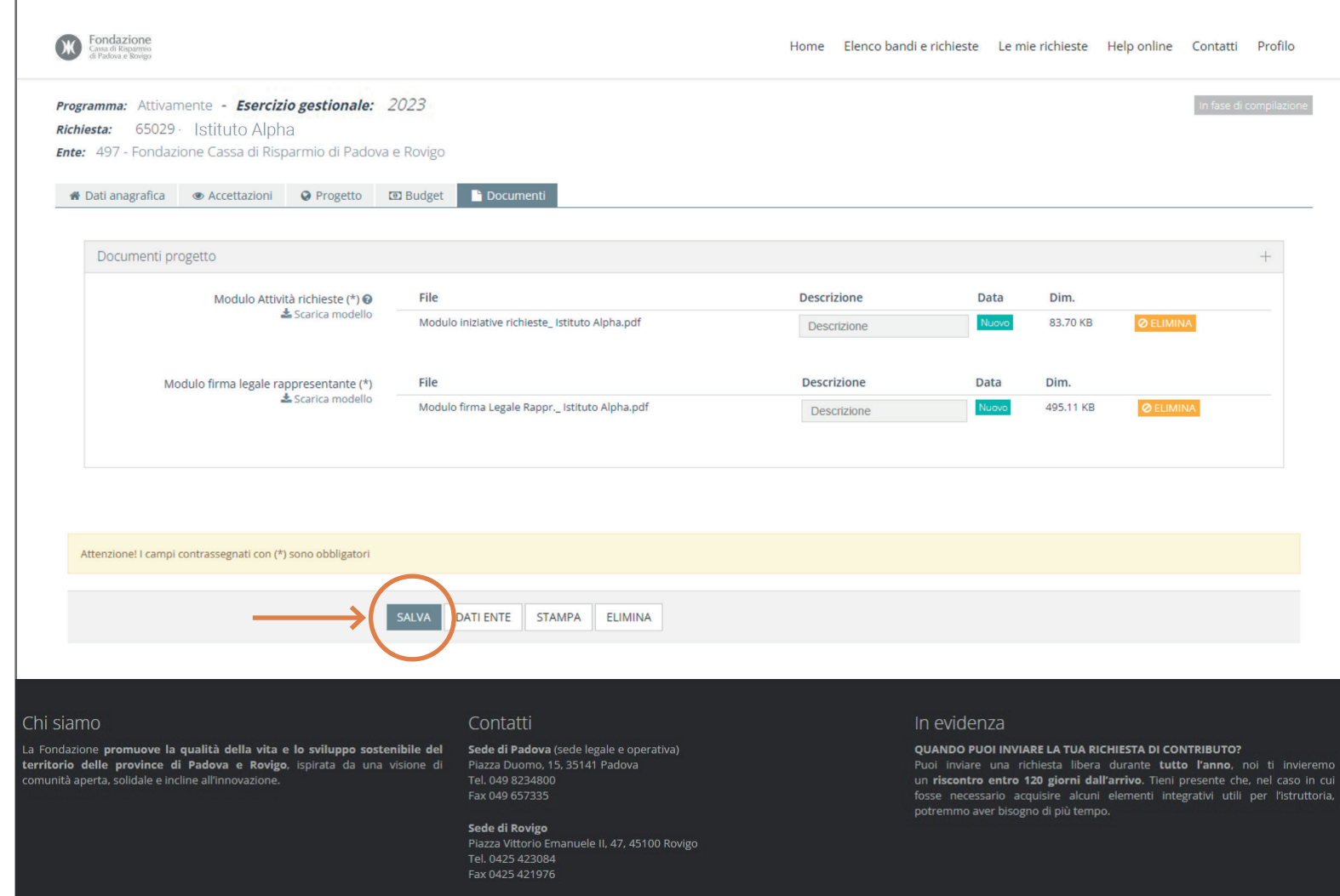

### **15 INVIA RICHIESTA**

Se la verifica dei dati è avvenuta con successo clicca su "Invia richiesta".

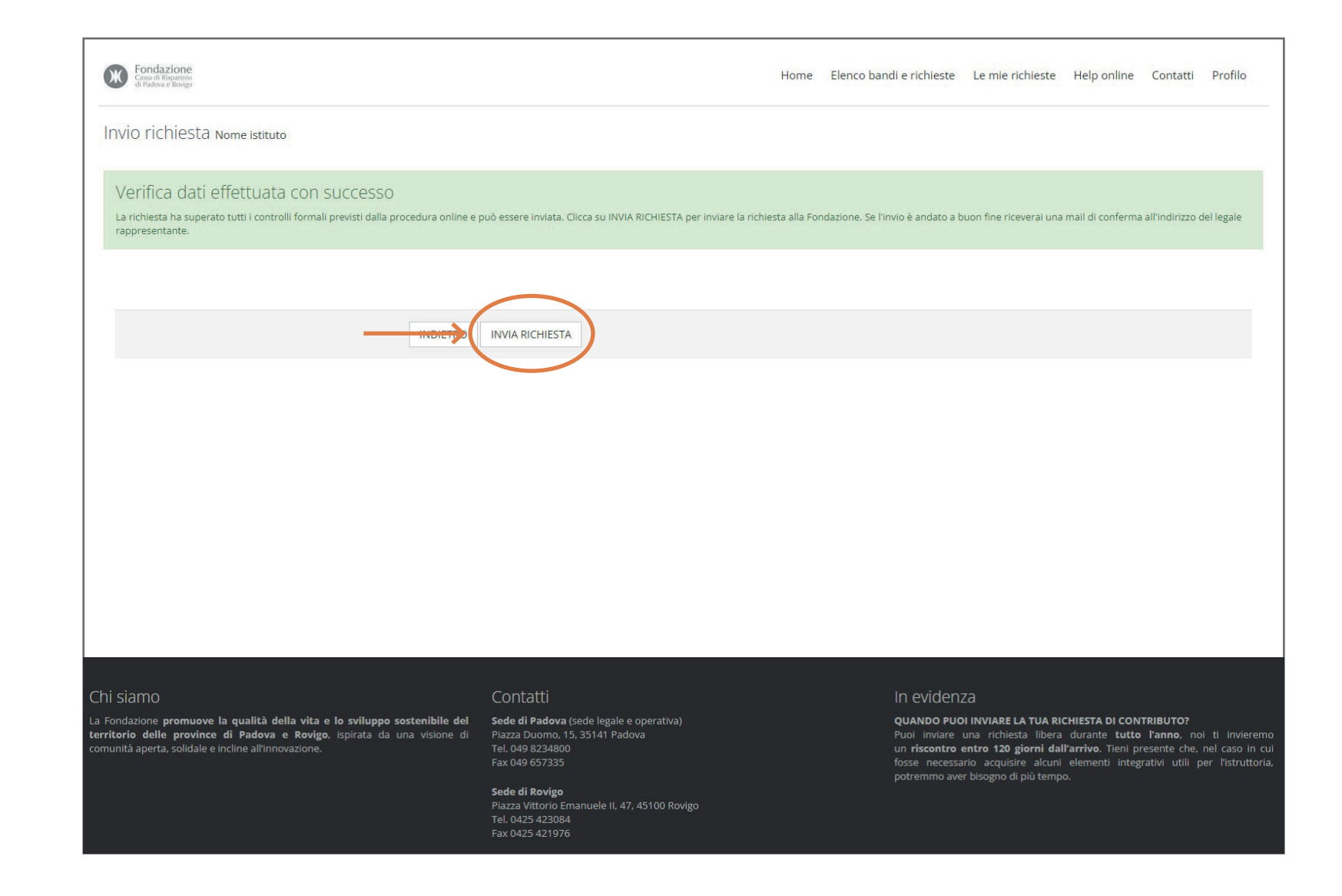

Apparirà una finestra con il messaggio "ATTENZIONE: una volta inviata la richiesta la procedura è terminata e non sarà più possibile effettuare modifiche. Procedere con l'invio?"

Cliccando sul pulsante "Annulla" sarà possibile, usando il pulsante "Indietro", apportare eventuali modifiche.

Cliccando invece sul pulsante "Ok", la richiesta risulterà correttamente inviata.

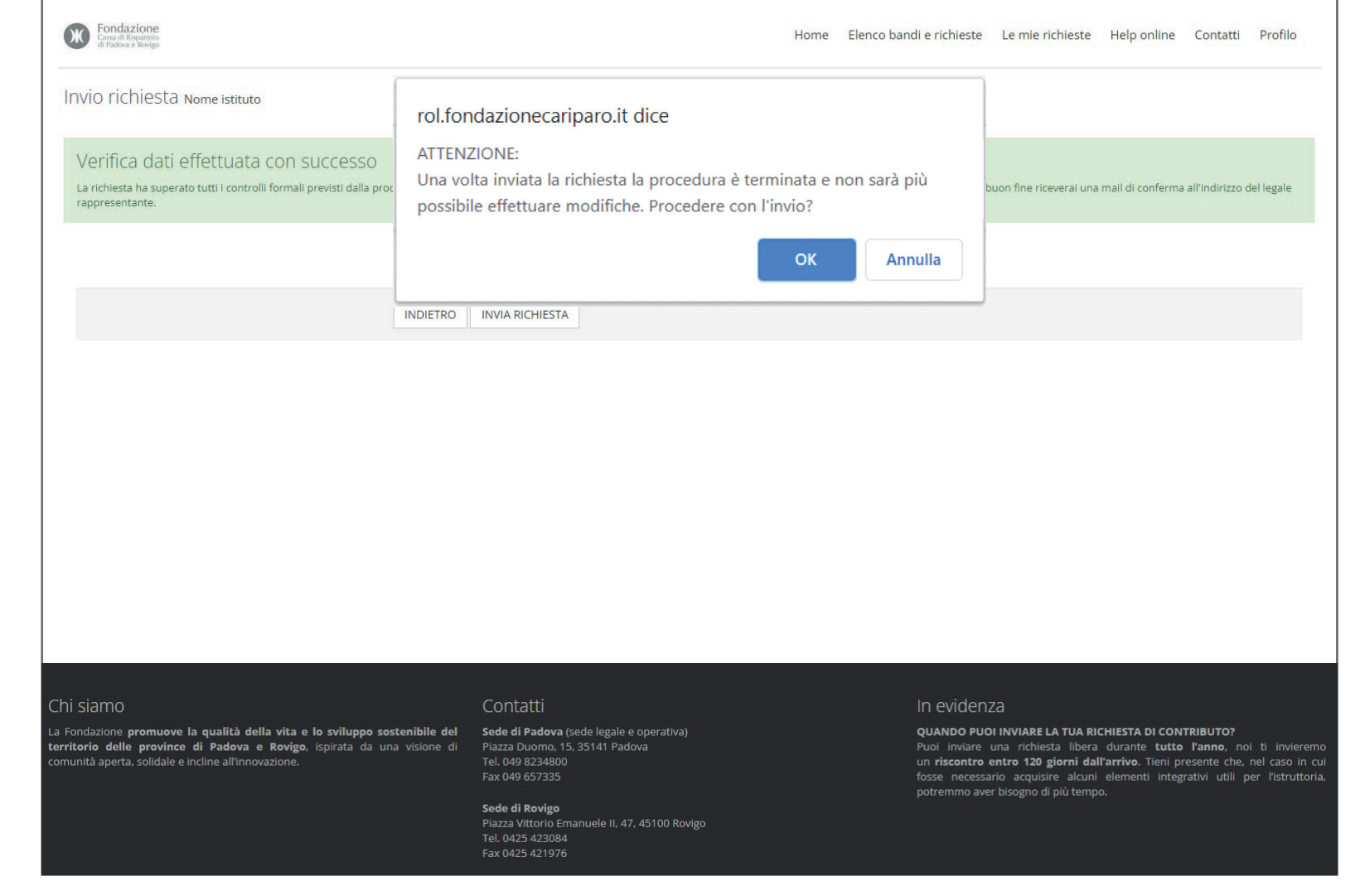

Apparirà su sfondo verde il messaggio: "Risultato: Richiesta inviata con successo".

Lo stato della richiesta, in alto a destra, passerà da "In fase di compilazione" a "Chiusa". Il processo di invio richiesta è terminato.

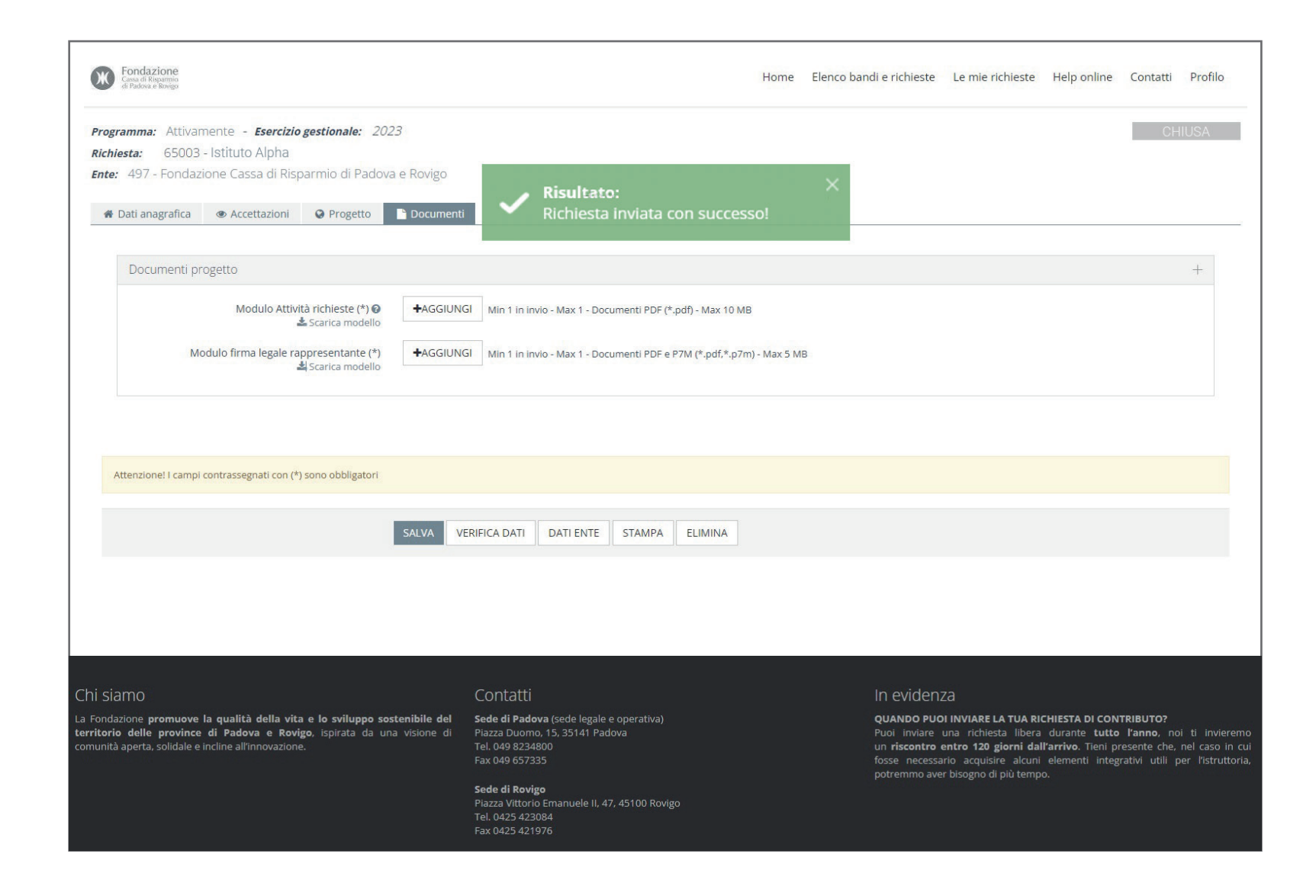

#### **18 EMAIL DI CONFERMA**

Il legale rappresentante dell'Istituto Comprensivo, dell'Istituto Superiore o della Scuola Privata riceverà una email di conferma del buon esito dell'invio della richiesta, simile all'esempio riportato di fianco.

In allegato alla mail troverai un pdf riassuntivo della tua richiesta.

Grazie!

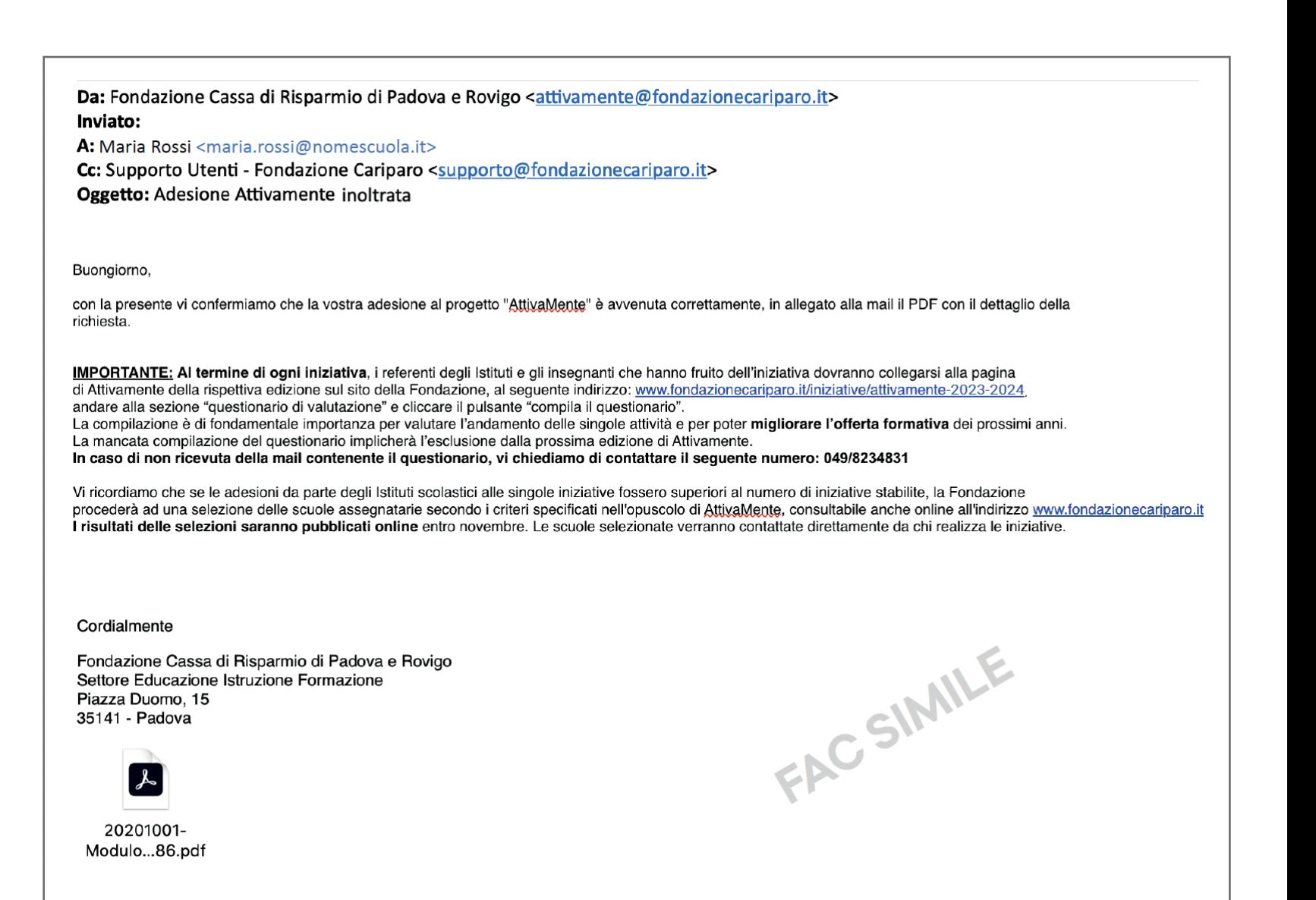